# APPS AND TABLETS iPads

# Multimedia

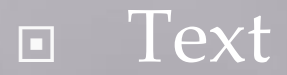

Graphics **·** images, photographs

Animation

Audio (Sound)

Video

Computers and peripherals

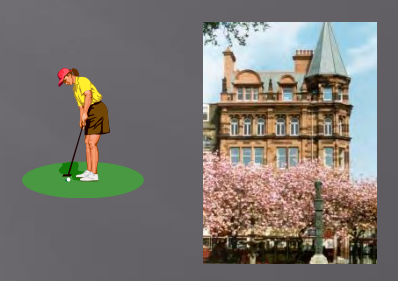

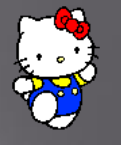

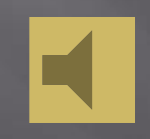

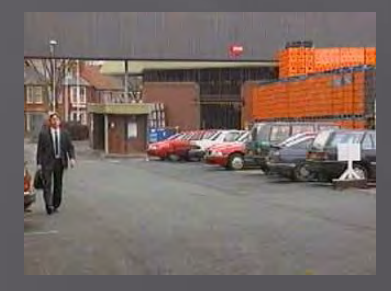

### Classroom Equipment 1

- *Computer with Internet connection USB connections Autodetect* 
	-

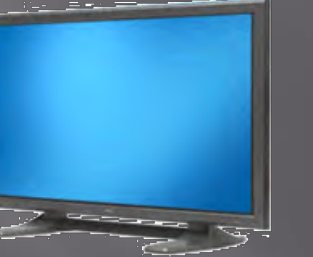

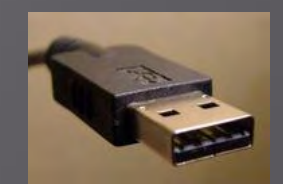

 *LCD screen Touchscreen Windows 8+* 

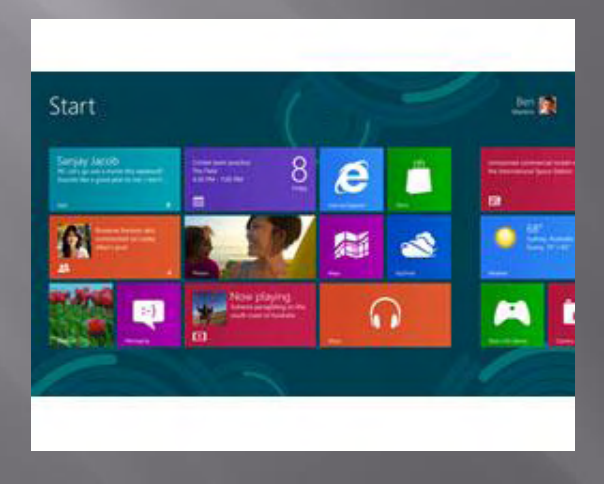

# **Mobile Computers**

 *Tablet Computer iPad (iOS tablet) Android tablet Windows tablet* 

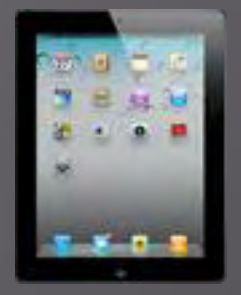

 *SmartPhone iPhone (iOS phone) Android phone Windows phone* 

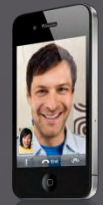

### **Tablet Uses 1**

- □ Interactive, content-rich textbook
- Can be used for multimodal communication
- Starts up quickly and easily
- Easily shared, passed around, propped up, gathered around
- Promotes individualised and personalised work as well as group work
	- 20 Reasons why every EFL student should have an iPad
		- [https://blogs.jobs.ac.uk/tefl-journey/2013/10/07/20](https://blogs.jobs.ac.uk/tefl-journey/2013/10/07/20-reasons-why-every-efl-learner-should-have-an-ipad/) [reasons-why-every-efl-learner-should-have-an-ipad/](https://blogs.jobs.ac.uk/tefl-journey/2013/10/07/20-reasons-why-every-efl-learner-should-have-an-ipad/)

### **Tablet Uses 2**

Examples:

- View, Create / Edit videos
- View, Create /Edit eBooks
- □ Timed Reading
- View, Create /Edit photos
- View, Create /Edit comic strips
- **Example 21 Edit audio**
- **Presentations**
- Remote control of computer
- Notes and Email
- Autocue
- Transfer files (e,g via DropBox)
- Video phone calls (e.g. Skype)
- **E** Translation
- Visualizer (document camera)
- □ Reading QR codes

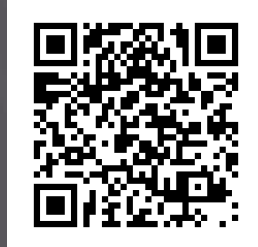

# Mobile Apps 1

- LearnEnglish Apps
	- <http://learnenglish.britishcouncil.org/en/apps>
- **E** Cambridge Apps
	- <http://www.cambridgemobileapps.com/>
- OUP English Apps
	- [http://elt.oup.com/feature/global/apps/?mode=hub&cc=gb&selLangua](http://elt.oup.com/feature/global/apps/?mode=hub&cc=gb&selLanguage=en) [ge=en](http://elt.oup.com/feature/global/apps/?mode=hub&cc=gb&selLanguage=en)
- Apps in Education
	- <http://appsineducation.blogspot.co.uk/p/english-ipad-apps.html>
	- <http://appsineducation.blogspot.co.uk/2011/06/apps-for-teachers.html>
- $\Box$  Dev
	- <http://www.devitsolutions.com/devitmobileapplication/>

# **Mobile Apps 2**

Mac App Store (via iTunes)

Android Market (Google Play)

[https://play.google.com/store/search?q=EFL&c=a](https://play.google.com/store/search?q=EFL&c=apps) [pps](https://play.google.com/store/search?q=EFL&c=apps)

 *Mobile Programming App Inventor (for Android) [www.appinventor.mit.edu](http://www.appinventor.mit.edu/)* 

# App Inventor (Quiz Program)

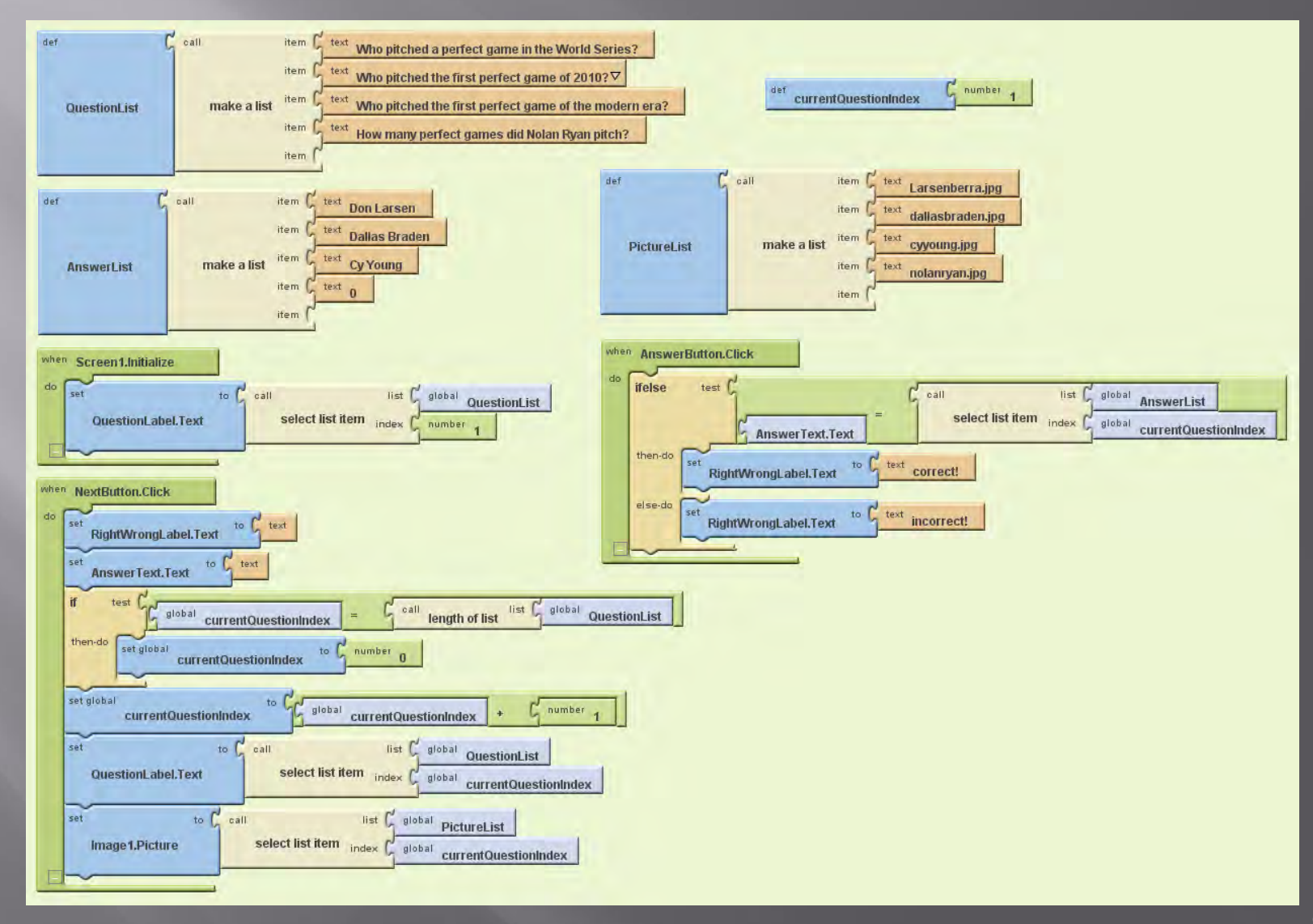

# **Types of Tablet**

D iOS iPad

 Android Galaxy Tab

 Windows **Surface** 

## **Tablet Options**

**Size**  $\Box$  4 - 9 inches

Memory  $\Box$  16GB – 64GB

**Connection** Wi-Fi

- Requires local Hotspot
- $\blacksquare$  Wi-Fi + 3G/4G
	- 3G/4G uses cellular phone connections
- Automatically uses fastest available

## iPad Components (Front and Back)

### Front

- **E** Multitouch Screen
	- **Super high resolution**
	- **Automatically rotates**
	- Automatic brightness adjustment
	- Gyroscope (action games)
- Home button
	- Returning to Home screen
- Camera
	- **Front and back**
- **E** Note
	- No keyboard or stylus (use finger)
	- Can use Bluetooth wireless keyboard for most typing (but not all )

## iPad Components  $(Top)$

 Power (Sleep/Wake) button **Press and hold to power off** Unlock (password optional)

 Audio connector **Headset** External loudspeakers

□ Microphone

## iPad Components (Sides)

Volume control button

■ Screen Lock switch **Configurable to be Mute sound instead** 

□ SD memory card slot

### iPad Components (Bottom)

 Dock Connector **Charging iPad** 

> Connecting to external equipment (e.g. large screen, projector)

Loudspeaker(s)

## **iPad Smart Cover**

- Easy to keep clean
- Easy to hold
- Acts as stand
- Use with flashcards
	- **Evernote Peek app** 
		- <sup>o</sup> http://evernote.com/peek/
		- [http://www.fastcodesign.com/1664076/how](http://www.fastcodesign.com/1664076/how-evernote-created-a-hit-ipad-app-that-uses-the-screen-flap)[evernote-created-a-hit-ipad-app-that-uses-the-screen](http://www.fastcodesign.com/1664076/how-evernote-created-a-hit-ipad-app-that-uses-the-screen-flap)[flap](http://www.fastcodesign.com/1664076/how-evernote-created-a-hit-ipad-app-that-uses-the-screen-flap)

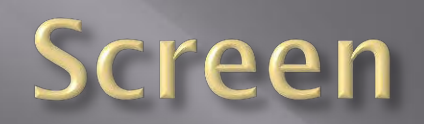

### **Status Bar Icons**

### Along top

- **Battery life**
- **Charging**
- Bluetooth (for connecting keyboard, etc)
- **Rotation Lock**
- $\blacksquare$  Wifi
- Accessing (shows data being loaded)
- Airplane Mode (turns of wireless features)
- **Location tracking**

# Wifi + 3G icons

- □ iPad automatically connects to the fastest available
- 3G /4G connection indicator
- □ Connection signal strength
- **E** Syncing
	- with computer or iCloud
	- via iTunes
- **E** Playback
	- blue when AirPlay active
- VPN (Virtual Private Network)
	- secure private network is active

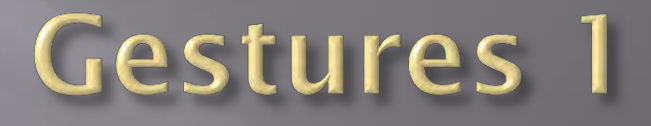

#### $\Box$  Tap

- Open an app
- Move cursor to a location in text
- Tap status bar to move to top of a list, a web page or email
- Activate hyperlink, list item or button

#### **E** Swipe

• Move to next Home screen

#### $\Box$  Flick

**Quickly scroll in direction of flick** 

#### $\Box$  Drag

- **Move around an image**
- **Expand** 
	- Make bigger (zoom in)
- Finch
	- Make smaller (zoom out)
- Twist
	- **Rotate an object**

## Home Screen 1

- □ Tap Home button to return to Home screen
- □ Can create up to 11 Home screens

### App icons

- Tap app icon to open an app
- Number on icon indicates updates are available

### Apps Dock

- Appears at bottom of all Home screens
- **Can move app icons to Dock**
- Web Clips (Home screen icons that open a Web page)
	- Tap 'Send To' icon in browser
	- Choose 'Add to Home Screen' option

## Home Screen 2

### □ Re-arrange icons

- Hold an icon until all icons start moving (wiggle)
- **Drag icon to required position**
- **Tap Home button**

Delete icons (cannot delete inbuilt app icons)

- Hold an icon until all icons start moving (wiggle)
- Tap cross on icon to be deleted
- **Confirm Delete option**
- **Tap Home button**
- □ Create folders of icons
	- Hold an icon until all icons start moving (wiggle)
	- Drag and release icon on top of another icon to be in the same folder
	- Folder is automatically created with automatically generated name
	- Rename folder if required
	- **Tap Home button**

### **E** Messages

- Free text messaging with other iOS devices
- Can include images and video
- Calendar
	- Can sync with other calendar programs

### **E** Notes

- Type notes and email them
- **E** Reminders
	- Track and manage scheduled tasks

### D Maps

- Maps and satellite images
- **Uses location sensor**

#### **E** Clock

- **World clock**
- **Alarm**
- **Stopwatch**
- **Timer**

### Videos

Stores movies, TV shows

#### **E** Contacts

- Information about your contacts
- Can sync with other contact apps

#### Game Centre

- Access web-based games (including multiuser)
- iTunes Store
	- **Purchase music, movies, TV shows, audiobooks, etc.**
	- Download free podcasts and iTunes U courses

- App Store
	- Search iTunes App Store for apps and updates
- **E** Newsstand
	- **Magazine subscriptions purchased through iTunes**
- **E** Camera
	- **Take still photos and movies**
	- **FIGURE** Front and rear cameras
	- **Screengrabs** 
		- **Press Sleep/Wake button and Home button at the same time**
- Settings
	- **General** 
		- Most iPad controls
	- Wallpaper and Brightness
	- **iCloud** 
		- Storage and Backup
		- <sup>□</sup> 5GB free music and other media bought through iTunes don't count
- **E** Facetime
	- Videoconference with iPad, iPhone, iPod Touch and Mac computers

 Photo Booth • Add special effects to photos

 iBooks **ebook reader** 

## **Apps Dock**

### Safari

- Browse the Web
- Find on this page option (at bottom of search list)
- D Mail
	- **Email program**
- Photos
	- View/edit photos
	- **Create slideshows**
- **D** Music
	- **Subscribe to Podcasts**
	- **Listen to music**

## **Photos**

 2 taps or expand/pinch on image Zoom in /out

□ Transfer photos from camera ■ Hold Sleep/Wake button to lock iPad Connect camera ■ Set camera to transfer pictures ■ Tap onscreen Cancel button to unlock iPad • Photo app opens automatically **Tap import** 

**E** Can show where picture was taken on a map (if Location Services turned on in Settings)

### **Options1**

### Reset iPad

- Hold Wake/Sleep button until 'Slide to power off' button appears
- Hold Home button until iPad resets
- Swipe from top of a home screen
	- **•** Opens Calendar notifications
- □ Swipe from centre of a Home screen
	- **•** Opens 'Spotlight' Universal search
- Swipe from bottom of a Home screen
	- Opens 'Control Centre'
	- Can be set to work from inside apps
- Tap and Hold text
	- Magnify text for exact positioning of cursor
	- Can be used to 'Select and Copy URL' in browser
	- Display 'Open In' menu to open an email file attachment in another app

## **Options 2**

### Double-Tap

- **EX** Zoom in and out of display (in some apps)
- Select text or graphics (to cut, copy, paste, Replace, Define)

### Double Tap Home button

- **Opens multitasking apps bar**
- Swipe app in multitasking apps bar upwards to close app

### □ Triple tap Home button inside an app

- **Opens 'Guided Access' option**
- 'Guided Access' requires preset password
- Cannot access anything outside app without coming out of 'Guided Access'

## Multitouch

- Swipe up with 4 fingers **• Opens multitasking apps bar**
- Pinch with 3 fingers and Thumb Returns to Home screen
- Expand with 3 fingers and Thumb Returns to last used app in multitasking apps bar

 Swipe left or Right with 4 fingers inside an app Switches to next open app

# Keyboard

### **Onscreen Keyboard 1**

 Appears automatically when required **Use landscape mode to get bigger keys** 

 Alphabet keyboard, Numerical Keyboard and Symbols keyboard

**Automatically returns to text keyboard when typing** a space after a number

International key **Switch to other languages** 

### **Onscreen Keyboard 2**

 Tap and hold Keyboard key to get split/merge/undock/dock options Split keyboard setting for thumb-typing

 Tap, Hold and Move Keyboard key to move keyboard to a different position

### **Keyboard Tips**

Hold Backspace key to delete text

- Automatically deletes whole words after a few seconds
- Tap Shift key to get a capital letter
- □ Double tap Shift key to turn on Caps Lock Tap Shift key to turn it off again (optional)
- Tap and hold letter or punctuation mark to get alternatives e.g. accented characters
- □ Type double space to get full stop and space
- Hold 'full stop' Key to get URL options

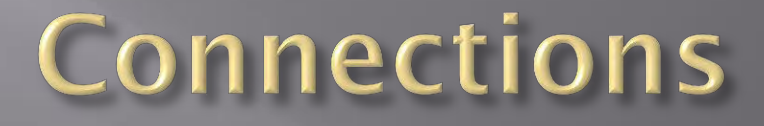

Mains charger

### **E** USB charger

Need to use USB socket with enough power output

### Apple VGA Adapter

- Display screen on a large screen / projector
- Audio has to be connected separately

### Apple Digital AV Adapter

- **•** HDMI connection
- Display screen on a large HD screen / projector
- Audio connection included in HDMI connector

### Apple iPad Camera Connection Kit

- Copy images
- **USB** camera connector adaptor
- **SD Card Reader**

# **Screen Mirroring and Control**

### AirPlay

- Display iPad screen on Apple TV
- AirPlay receiver app (e.g. AirServer, Reflector)
	- Display iPad screen on desktop computer connected to a projector

### Air Mouse app

- Control desktop computer using iPad
- **Teacher free to walk around classroom**

### Join.Me app

- **Virtual Meeting app**
- Display teachers screen on student iPads